## **מדריך הוצאת שיחות טלפון כמו מ שלוחה משרדית במכללה**

במדריך זה נסקור את האפשרויות לחיבור למ רכזיה cx3 לקבלה והוצאת שיחות מהשלוחה המשרדית שלנו במכללה.

השימוש באפשרויות אלו דורש הרשאה. לכל רכזות האקדמיה כבר הוגדרה ההרשאה. לכל השאר, ניתן help@sapir.ac.il לבקש הרשאה במייל לתמיכה

להלן האפשרויות:

- .1 חיבור בעזרת דפדפן בתחנת ה-VDI
- 2. חיבור בעזרת טלפון חכם (אנדרואיד/אייפון)

אפשרות מספר 1 דורשות חיבור לתחנת ה- VDI דרך קליינט )לא כניסה בדפדפן/HTML )לכן יש לבדוק מראש כי תוכנת ה- Client Horizon VMware מותקנת על המחשב. כך זה נראה:

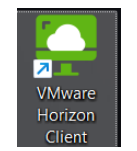

להוראות התקנה ראה קישור למדריך:

[https://it.sapir.ac.il/wp-content/uploads/2023/10/vdi\\_client\\_install.pdf](https://it.sapir.ac.il/wp-content/uploads/2023/10/vdi_client_install.pdf)

אפשרות מספר 2 דורשת התקנת אפליקציות במכשיר הטלפון החכם . נסקור זאת בהמשך המדריך.

לפני התחלת החיבור נבדוק כי אנו יודעים את פרטי החשבון למרכזיה, לפי המדריך הבא:

*חיבור למערכת הניהול של השלוחה במרכזיה CX3* 

במידה ולא ידועה לך הסיסמה למערכת, ישנן שתי אפשרויות:

- *.1 איפוס הסיסמא*
- א. מתוך תחנת ה-VDI יש לפתוח את הקישור https://3cx.sapir.ac.il:5001/webclient
- ב. יש להזין את מספר שלוחת הטלפון המשרדית שלכם, לדוגמא: 2634 ואת הסיסמא למערכת (זו לא אותה סיסמא כמו סיסמת הכניסה למערכות ספיר(.

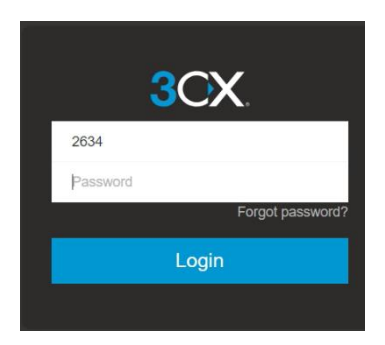

ג. במקרה ואינך זוכר/ ת את הסיסמא, ניתן ללחוץ על כפתור ?password Forgot , לאחר מכן נזין את כתובת המייל ונלחץ Password Reset

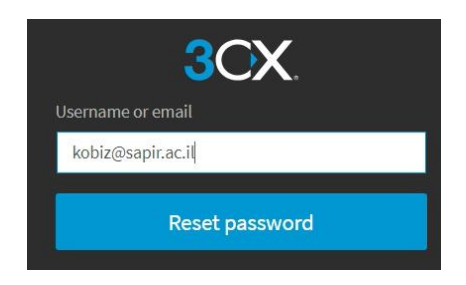

ד. נקבל מייל מכתובת 3cx@sapir.ac.il ונלחץ על כפתור Click Here. בחלון שנפתח נזין סיסמא ונלחץ Password Reset ונועבר לחלון שקיבלנו בסעיף 1

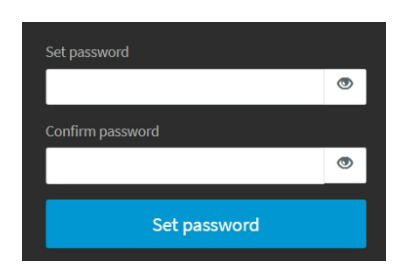

ה. נזין את מספר השלוחה ואת הסיסמא שהרגע איפסנו.

## *.2 לחילופין, ניתן לחפש את ה מייל עם הסיסמא, שנשלח לך בעבר על ידי המערכת CX3*

- א. נפתח את תוכנת ה outlook
- ב. ניגש לחיפוש הנמצא בחלק העליון של תוכנת ה outlook

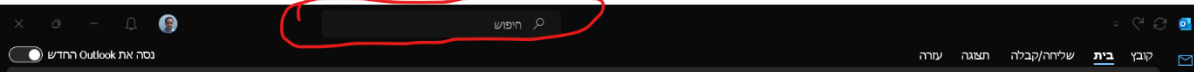

- ג. נקליד ונחפש את הכתובת 3cx@sapir.ac.il
- ד. ברשימת התוצאות נפתח את המייל העדכני ביותר שבנושא שלו רשום: "Welcome to 3CX | Your Account Details"
	- ה. נשים לב כי במייל רשומים לנו הפרטים הבאים:
- Your extension number is **2634**
- Login using [kobiz@sapir.ac.il](mailto:kobiz@sapir.ac.il) and password:

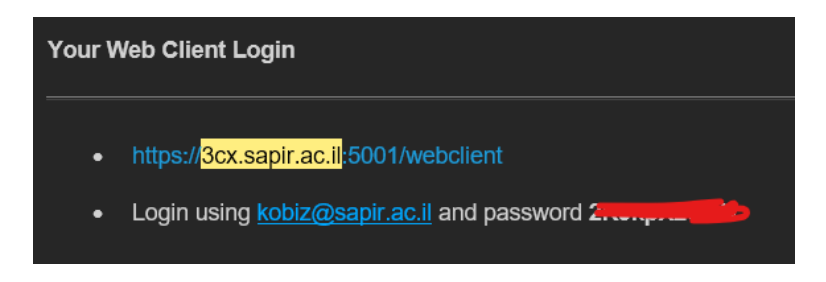

ו. כעת נכנס לכתובת https://3cx.sapir.ac.il:5001/webclient ונזין את מספר השלוחה והסיסמא.

## *.1חיבור ועבודה מול החייגן בצורת דפדפן*

1. לאחר כניסה ל https://3cx.sapir.ac.il:5001/webclient עם מספר השלוחה והסיסמא, נקבל את החלון הבא:

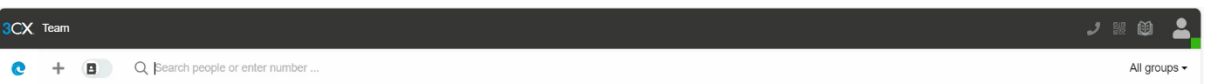

.2 מצד ימין למעלה, יש צלמית של איש/משתמש וריבוע בצבע כלשהו. יש לבחור את מצב Available (<mark>ריבוע בצבע ירוק</mark>) כפי שמוקף באדום בתמונה הבאה:

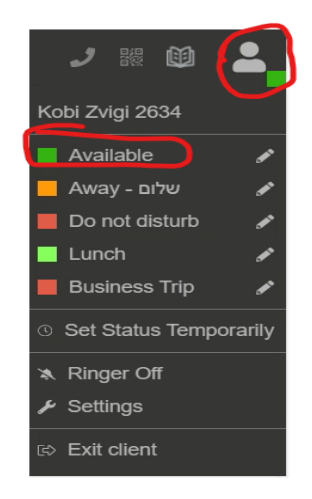

במידה והמצב המוגדר הוא מצב Away( ריבוע כתום(, יש ללחוץ על כפתור Available כדי להעביר לאפשרות זו (חייבים לבטל את העברת השיחות כדי לקבל שיחות).

- .3 לאחר מכן שוב נלחץ על הצלמית של האיש ונלחץ Settings
	- .4 נבחר באפשרות בצד שמאל ב-Video/Audio
- browser ב נבחר Use This Device For Calles > Call Settings הכותרת תחת .5

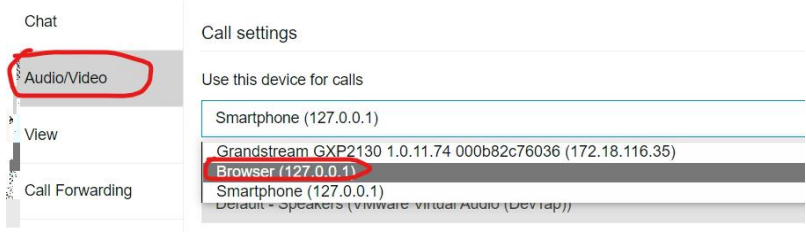

במידה וקופץ חלון עם בקשה לאשר הרשאות דפדפן למיקרופון ושמע, יש לאשר.

.6 נגלול מעט לחלק התחתון תחת Speakers נבחר (Devtap(audio virtual VMware ו- תחת Microphone Array (Realtek audio) VDI נבחר microphone

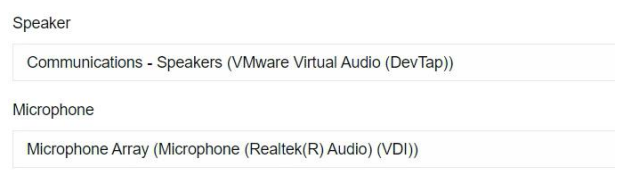

7. כעת ניתן לחייג/לקבל שיחות דרך הדפדפן, על מנת לחייג יש לבחור בחייגן (ציור של שפופרת):

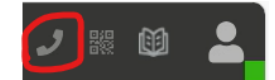

.8 כמו כן בעת כניסת שיחה, חלון החייגן יקפוץ וישמע קול צלצול.

שימו לב שהדפדפן חייב להיות פתוח כל הזמן בכדי לקבל שיחות . לאחר הפעלה מחדש או כניסה מחדש יש לוודא זאת .

למי שמעדיף להתקשר באמצעות הטלפון הנייד, יש לעקוב אחר המדריך הבא:

## *.2חיבור באמצעות התקנת אפליקציות Ivanti ו-cx3 בטלפון הנייד*

.1 יש לגשת לחנות האפליקציות של מכשיר הטלפון )אנדרואיד – Play Google )

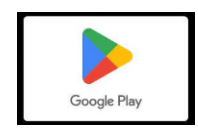

- .2 יש לחפש ולהוריד את שתי האפליקציות הבאות:
	- Ivanti Secure Access Client .א

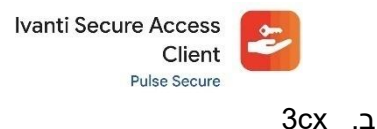

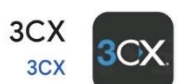

- 1. לאחר התקנת שתי האפליקציות יש להפעיל את תוכנת Ivanti Secure Access Client
	- Connect ללחוץ- ו <https://access.sapir.ac.il/voip> להזין יש Enter URL בחלון .4

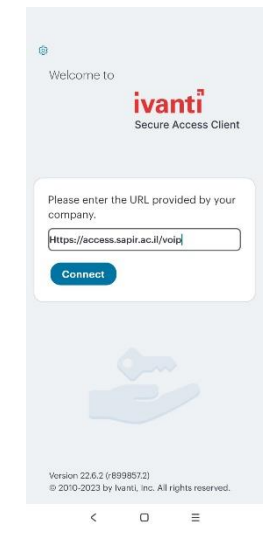

.5 תחת name Connection יש להזין VoIP ו- ללחוץ על כפתור Connect

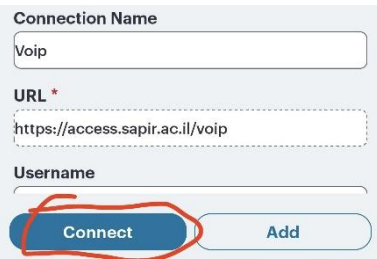

.6 כעת נלחץ על החיבור שייצרנו בשם VoIP ונלחץ Connect

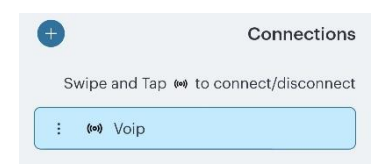

- .7 נקבל חלון מוכר של שם משתמש וסיסמא של ספיר נזין את שם המשתמש והסיסמא שלנו במכללה, ונמתין לחיבור .
	- .8 נקבל הודעת עדכון לחיבור ל VPN , יש לאשר אותה:

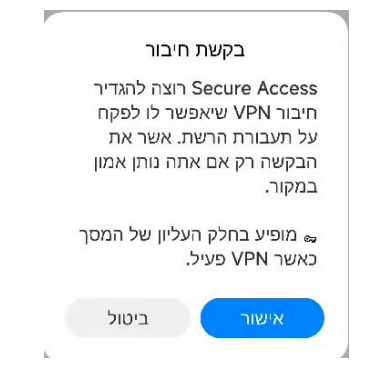

.9 בחיבור מוצלח נקבל צלמית של VPN בחלק העליון של מכשיר הטלפון החכם:

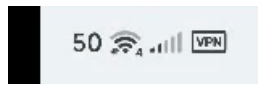

- .10 לאחר חיבור מוצלח נפעיל את אפליקציית הCX3 שהורדנו ונלחץ Agree.
	- .11 לאחר מכן נלחץ על כפתור QR SCAN שתופיע באפליקציה.
- .12 כעת המצלמה של מכשיר הטלפון תפתח ונצטרך לסרוק קוד QR, הקוד זמין במייל שלנו או באתר ניהול המרכזייה. להלן שתי דרכים למצוא את הקוד:

*במייל שנשלח בעבר משולח [il.ac.sapir@cx3](mailto:3cx@sapir.ac.il) ומכיל את הקוד :* 

- א. נפתח את תוכנת ה outlook.
- ב. ניגש לחיפוש הנמצא בחלק העליון של תוכנת ה outlook:

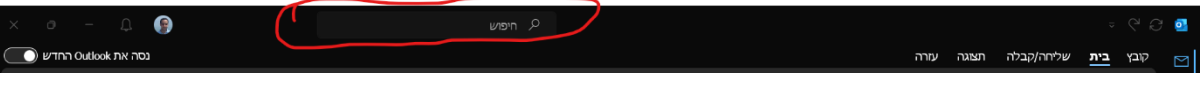

3cx@sapir.ac.il ג. נקליד ונחפש את הכתובת  $\alpha$ 

- ד. ברשימת התוצאות נפתח את המייל העדכני ביותר שבנושא שלו רשום: "Welcome to 3CX | Your Account Details"
	- ה. נשים לב כי קיים קוד QR ונסרוק אותו .

*באתר הניהול של השלוחה של המרכזייה :* 

א. לאחר חיבור לכתובת https://3cx.sapir.ac.il:5001/webclient וכניסה עם מספר השלוחה והסיסמא נקבל את החלון הבא:

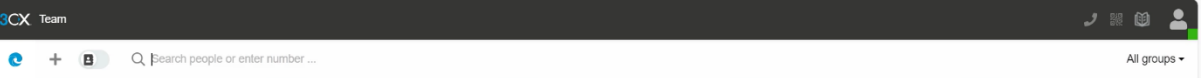

- ב. נלחץ על הצלמית של האיש ונלחץ על כפתור Settings.
	- ג. נבחר באפשרות Code QR Scan ונסרוק את הקוד.

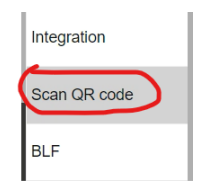

.13 לאחר חיבור מוצלח נקבל הודעה זיהוי עם השם שלנו, יש ללחוץ continue ולאשר כל הודעה.

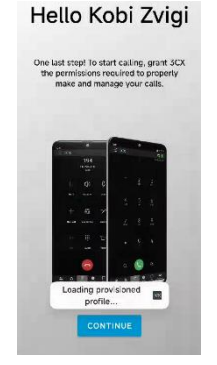

.14 בחלק העליון של המסך יופיע Calls For Ready. ניתן להחליף מצבים על ידי לחיצה על הצלמית של הריבוע הירוק.

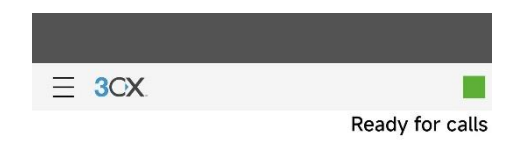

.15 על מנת לקבל שיחות מבלי להשאיר את האפליקציה פתוחה, יש להיכנס ל3- קווים מצד שמאל לפתיחת תפריט (מוקף באדום):

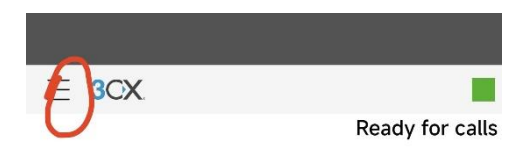

16. יש לבחור באפשרות Keep Active (מוקף באדום):

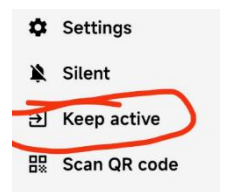

17. בסיום, יש להתנתק מחיבור ה vpn על ידי פתיחת תוכנת Ivanti Secure Access Client ולחיצה על חיבור voip שיצרנו )מוקף באדום(:

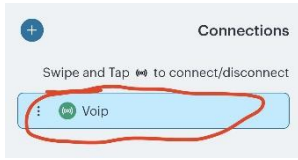

.18 ולחיצה על disconnect( מוקף באדום(:

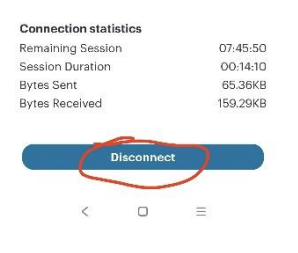